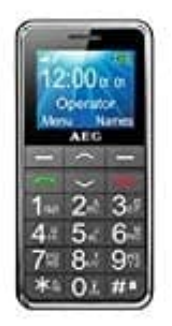

## **AEG Voxtel M250 Seniorenhandy**

## **Kontakt im Telefonbuch oder auf der SIM erstellen**

Es können Namen und Telefonnummern im internen Telefonbuch gespeichert werden (bis zu 200) oder im Telefonbuch der SIM-Karte (SIM-abhängig, aber maximal 250).

1. Drücke **Menü**.

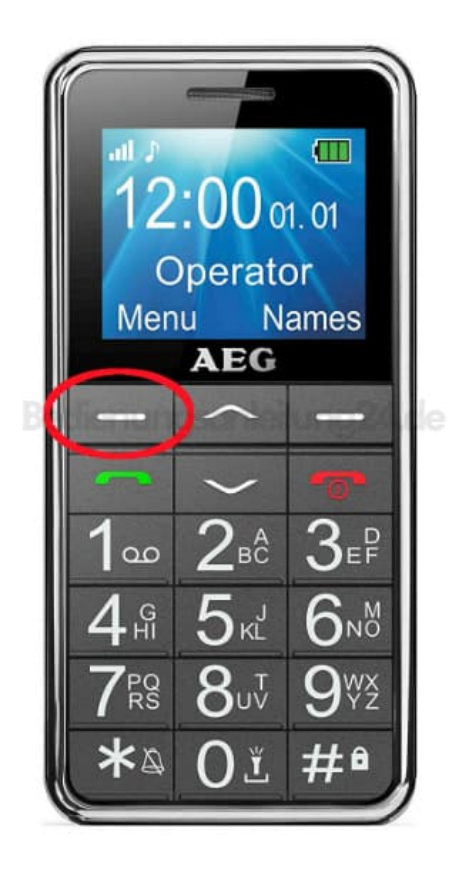

2. Wähle **Telefonbuch** und drücke einmal **OK**.

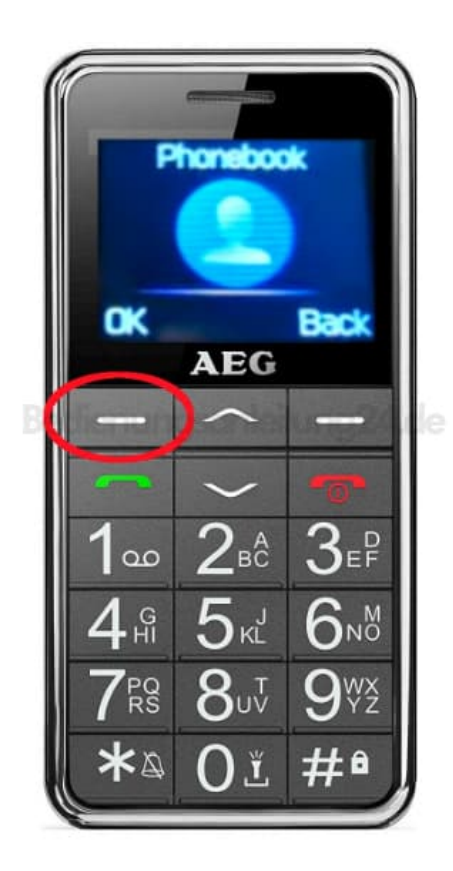

3. Drücke die Taste **∧ (Auf)**, wähle den Menüpunkt *Neuen Kontakt hinzufügen*, drücke auf **Optionen** und dann auf **Wählen**.

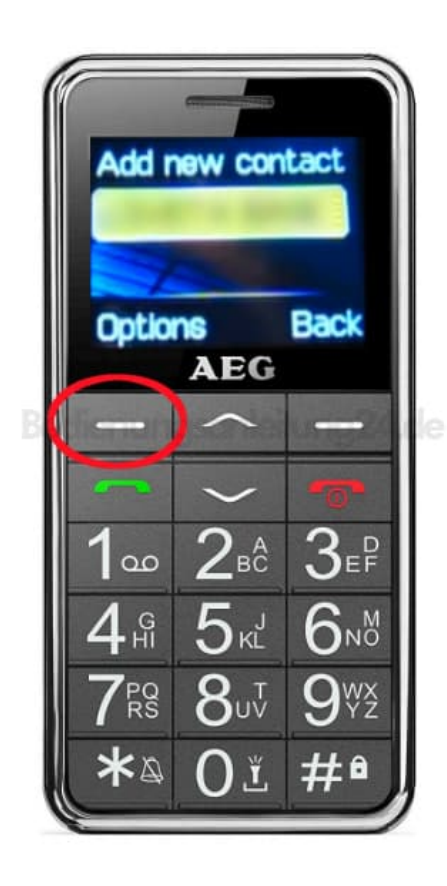

- 4. Wähle im Menü **Auf SIM** oder **Auf Telefon**, um den Kontakt entweder auf der SIM-Karte oder auf dem Telefon zu speichern. Drücke **OK** zur Auswahl.
- 5. Drücke auf **Optionen**, wähle den Menüpunkt **Bearbeiten** und gib den Namen über die Zifferntasten ein. Die jeweiligen Buchstaben stehen auf den entsprechenden Zifferntasten. Drücke die jeweilige Zifferntaste so lange, bis du den gewünschten Buchstaben angezeigt bekommst.

Drücke anschließend auf **Optionen** und auf **Erledigt** zum Bestätigen.

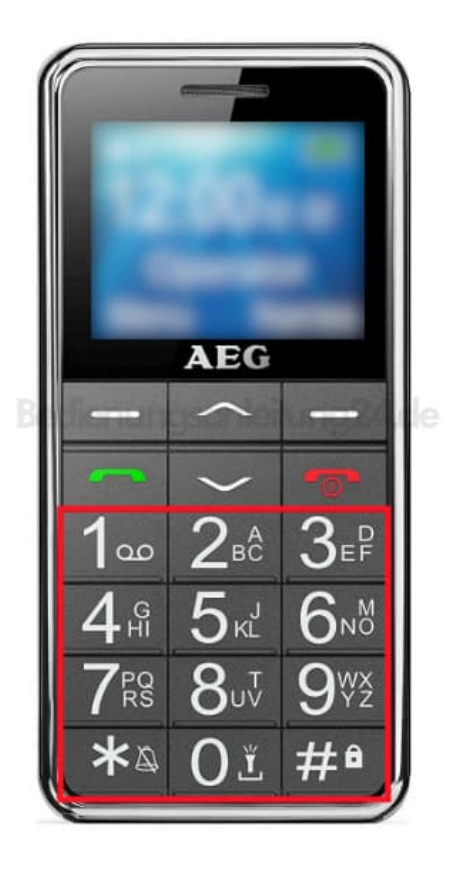

6. Drücke die Taste **∨ (Ab)**, dann **Optionen**, wähle **Bearbeiten** und gib die Zahlen für die Rufnummer ein.

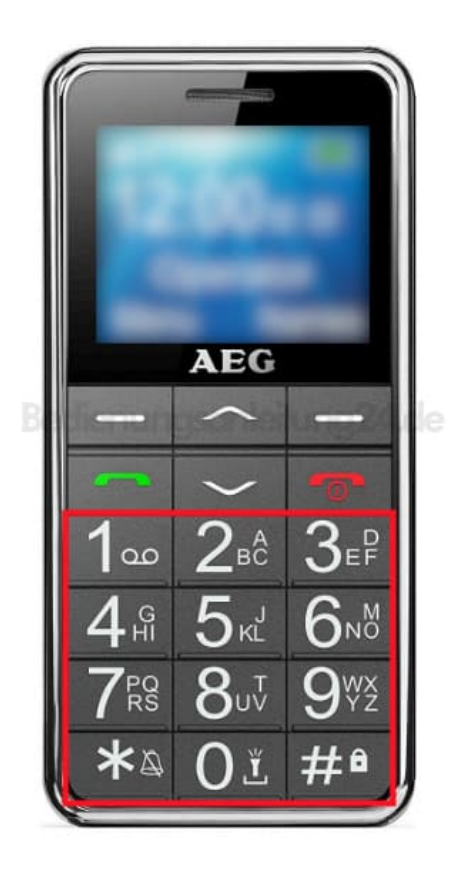

- 7. Drücke anschließend **Optionen** und dann **Erledigt**.
- 8. Drücke wieder **Optionen** und jetzt auf **Speichern**, um den neuen Kontakt zu speichern.